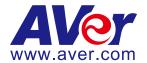

## AVer TR320/530 and PTZ310/330 Camera Streaming

## with Facebook Live (March 2020)

#### Steps to integrate the Aver TR and PTZ Cameras with Facebook Live

**AVer Pro-AV** has high quality image Cameras (TR320/530 and PTZ310/330) that will integrate with Facebook Live workflows for peak performance and ease of use. We will show the configuration process for both the TR and PTZ Camera lines and Facebook streaming service. There are some pre-requisites for this to happen, see below.

### PTZ310/330 Camera

AVer PTZ330/N Camera and accessories.

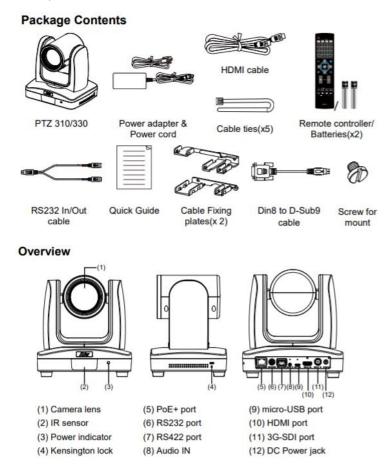

- Chrome Browser, version 79.0.3945.xxx and later.
- Facebook account.
- Windows 10 Pro OS, i7 Processor, 16GB Memory, used in this setup.

# RTMP Streaming from PTZ310/330 Camera to Facebook Live Camera Settings

Connect the PTZ310/330 camera via RJ45 Network Cat5E (or better) connection; verify IP address
of Camera in order to connect via Web browser. Locate the remote, select the "Menu" icon on
the remote and navigate to the "Network->DHCP->" setting, verify it is set to DHCP "On" in order
to grab an available IP address. If you are reserving IP addresses, verify it is set to "OFF" and
that the correct IP address has been set.

Go to Network > DHCP > On.

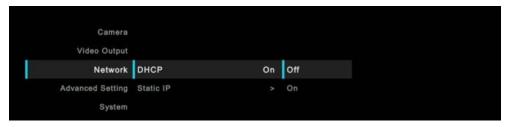

After turning DHCP on, go to **System > Information** to view the IP address.

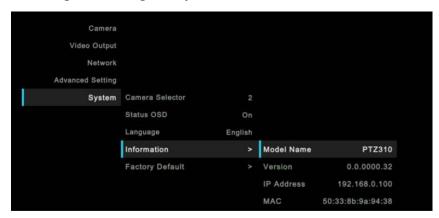

2. Once you have the IP address setup, type the IP address in your Chrome browser (Setup on same subnet) and you should now see the login to the PTZ330 camera shown below.

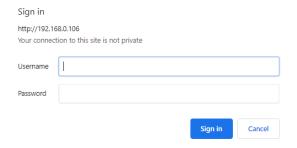

3. The default Username/password is "administrator". \*Note: If this is the first time accessing the PTZ330 camera via the Web login it may ask you to change the Username/Password.

4. Next, you should now see the main login screen with a "Live View" of the PTZ Camera.

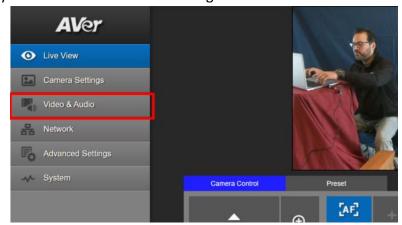

5. Next, after selecting the *Video & Audio* setting, verify that you have either "Stream Only" selected or "USB + Streaming" selected, depending on your setup. Select your Stream Video Output standard, Bitrate, Framerate, Encoding, etc.

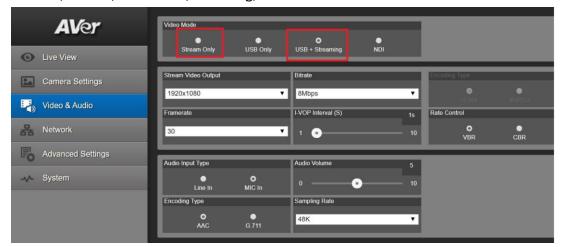

\*Note: Once streaming has started do not change the Stream Video Output on the fly, you will need to "STOP" streaming, change the Stream Video Output, then "Start" the stream again.

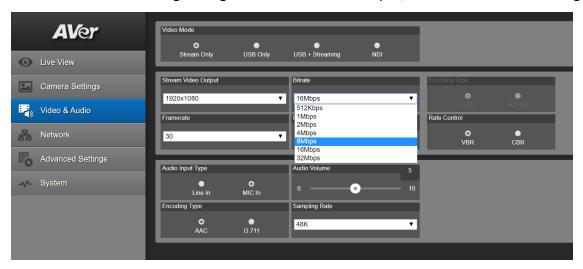

<sup>\*</sup>Note: Some RTMP servers require a minimum bitrate of 2.5Mbps for their environment.

6. Next, select the *Network* setting; this is where you will enter the RTMP *Server URL* and *Stream Key*.

\*\*RTSP Security to either "On" or "Off" depending if you want encryption when using RTSP.

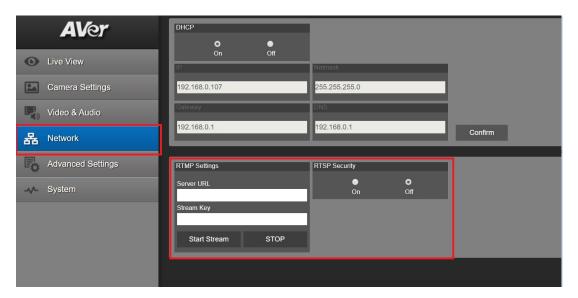

#### Some recommended settings from Facebook:

- Recommended max bit rate is 4000 Kbps (4 Mbps).
- Recommended audio bit rate is 96 Kbps or 128 Kbps.
- Max: 1080p (1920x1080) resolution, at 60 frames per second.
- An I-frame (keyframe) must be sent at least every 2 seconds throughout the stream.
- Titles must have fewer than 255 characters or the stream will fail.
- H264 encoded video and AAC encoded audio only.

#### **Facebook Live Settings**

1. Go to your Facebook account and login and select the "Live Video" icon.

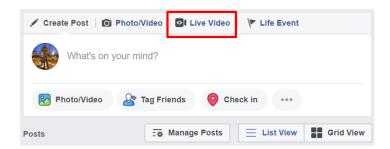

2. The *Live Video* selection may also be located in the more (3 dots) section and takes you to Facebook Live Producer.

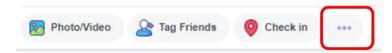

3. Next, under the Camera section select "Use Stream Keys".

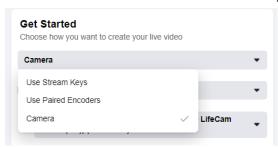

4. Next, this will expand the window with more options and the Live API Server URL and Stream Key needed for the PTZ camera.

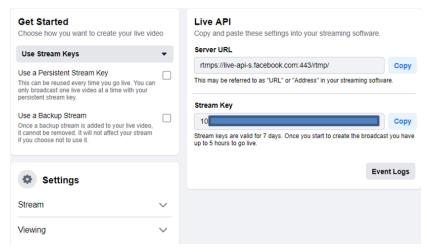

- 5. Next, copy Server URL and Stream Key information by using the Copy selection.
- 6. Next, go back to the PTZ WebLogin and paste the Facebook URL and Stream Key information to the PTZ Camera RTMP Settings.

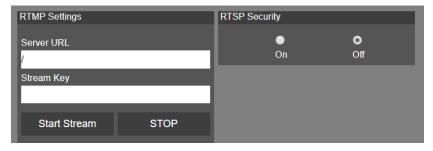

7. Next, select *Start Stream*; this will begin the stream to Facebook. You should see a Streaming icon appear to indicate the stream process has started.

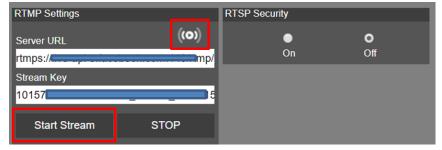

8. To verify, go to your Facebook account and in the lower right corner, verify the video stream feed from the PTZ330 camera. A message should appear "Connecting live video" and the video should appear within 10-15 seconds. \*Note: If no message or video is displayed, verify your Network Gateway/DNS settings are correct in the PTZ camera.

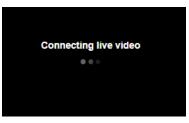

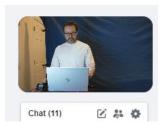

9. Next, scrolling up will show the streaming video with information of the feed; Video bit rate/standard/frame rate, Audio, etc.

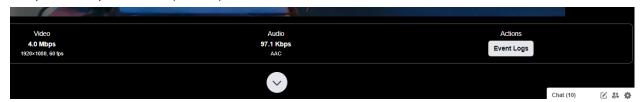

10. To end the streaming feed from the PTZ camera, go to the WebLogin and select "STOP". The video should stop streaming within 5-10 seconds.

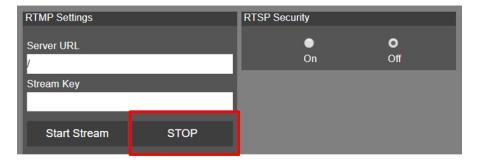

11. To verify streaming has stopped, go back to your Facebook account; it should now be displaying a "Black" screen with a message "Waiting for live video".

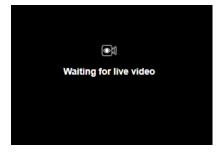

12. This concludes the AVer PTZ310/330 Camera Streaming within the Facebook Live environment.

# RTMP Streaming from TR320/530 (Tracking) Camera to Facebook Live Camera Settings

#### **Important Camera Setup**

Installation Suggestion:

- Install height: 2~3m (6.56~9.84 feet). 2.4m (7.87 feet) is recommended. If the camera height is too low, tracking may be compromised. Please raise the camera to at least 6.56 feet.
- Distance from podium:
  - > TR320: 4~10m (13~33 feet)
  - > TR530: 4~15m (13~49 feet)

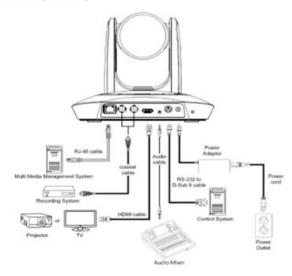

1. Connect the TR530 camera via RJ45 Network Cat5E (or better) cable; verify IP address of Camera in order to connect via Web browser. If IP address is not known, locate the remote, select the "Menu" icon and navigate to the "Camera->DHCP->" setting, verify DHCP is set to "On" in order to grab an available IP address. If you are reserving IP addresses, verify it is set to "OFF" and that the correct IP address has been set.

#### Go to Camera > DHCP > DHCP > On.

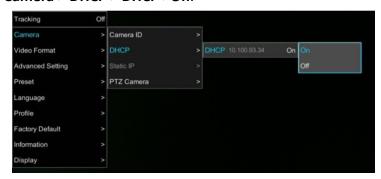

After turning DHCP on, go to **Information** to view the IP address.

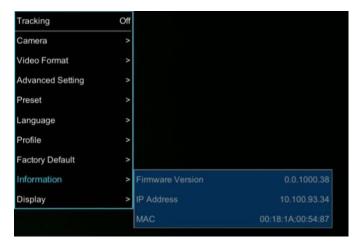

- 2. Another way to find the Camera IP address (On same Subnet) is to use the AVer IPCam Utility to find the camera. AVer software can be found here: <a href="https://www.aver.com/download-center">https://www.aver.com/download-center</a>.
- 3. Once you have the IP address setup, type the IP address in your Chrome browser (Setup on same subnet) and you should now see a login to the TR320/530 camera shown below.

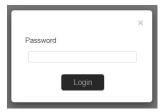

- 4. The default password is "admin".
- 5. Next, you should now see the main login screen with a "Live View" of the TR Camera.

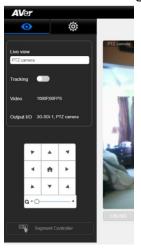

6. Next, select the settings gearbox you can select Video & Audio setting, this is where you can select Video Output, Audio, and the type of Streaming mode to use and Streaming video standard.

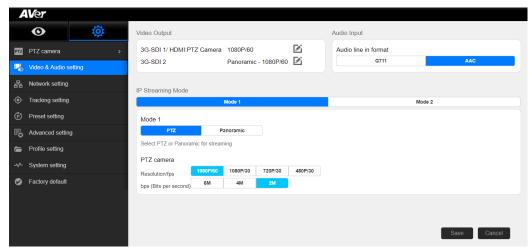

**Mode 1:** You will use either the PTZ Camera OR Panoramic Camera view for your stream with varying video selections.

**Mode 2:** There will be 2 simultaneous streams from PTZ and Panoramic views set to (1080p/30) with adjustable **bps** (bits per second) if selected.

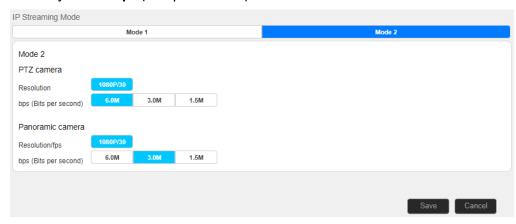

7. Next, select Network Setting. You should now see the following information displayed.

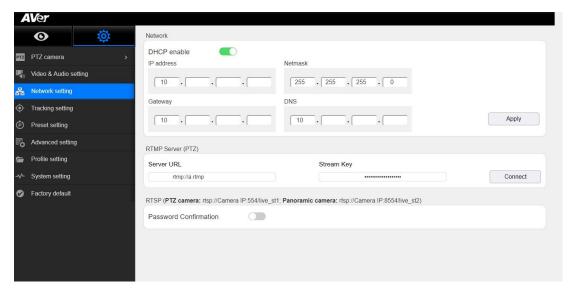

- \*Note: It is a good idea to verify the Gateway/DNS of your network; this is how the camera stream will access the *WWW*.
- 8. Next, notice the *RTMP Server (PTZ) URL* selection, this is where you will "paste" the *URL string* and *Stream Key* from Facebook.

#### Some recommended settings from Facebook:

- Recommended max bit rate is 4000 Kbps (4 mbps).
- Recommended audio bit rate is 96 Kbps or 128 Kbps.
- Max: 1080p (1920x1080) resolution, at 60 frames per second.
- An I-frame (keyframe) must be sent at least every 2 seconds throughout the stream.
- Titles must have fewer than 255 characters or the stream will fail.
- H264 encoded video and AAC encoded audio only.

### **Facebook Live Settings**

1. Go to your Facebook account and login and select the "Live Video" icon.

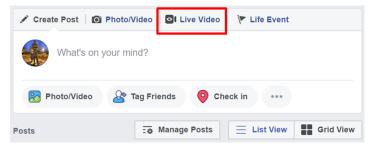

2. The *Live Video* selection may also be located in the more (3 dots) section and takes you to *Facebook Live Producer*.

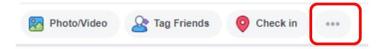

3. Next, under the Camera section select "Use Stream Keys".

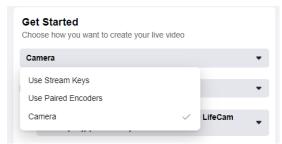

4. Next, this will expand the window with more options and the Live API Server URL and Stream Key needed for the Tracking camera.

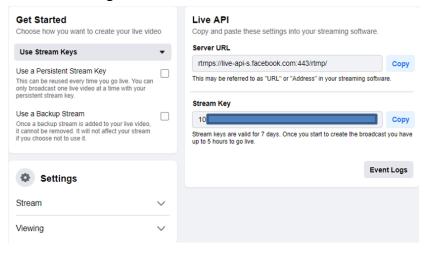

- 5. Next, copy Server URL and Stream Key information by using the Copy selection.
- 6. Next, go to the TR Camera WebLogin, *Network Setting*, and paste the *Server URL* and *Stream Key* information into the fields provided.

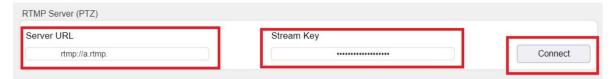

7. Next, to begin the Stream from the TR Camera, select *Connect*, you should see a red "Streaming" text appear, to indicate you are now streaming. This is where you would also "Disconnect" the stream.

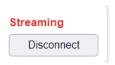

8. To verify, go to your Facebook account and in the lower right corner, verify the video stream feed from the TR320/530 camera. A message should appear "Connecting live video" and the video should appear within 10-15 seconds. \*Note: If no message or video is displayed, verify your Network Gateway/DNS settings are correct in the Tracking camera.

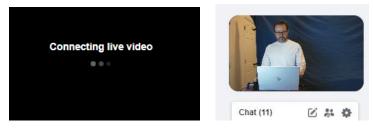

9. Next, scrolling up will show the streaming video with information of the feed; Video bit rate/standard/frame rate, Audio, etc.

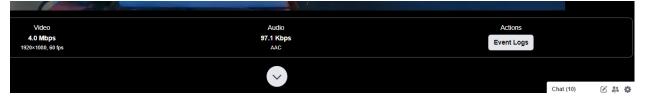

10. To end the streaming feed from the TR camera, go to the WebLogin and select "Disconnect". The video should stop streaming within 5-10 seconds.

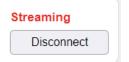

11. To verify streaming has stopped, go back to your Facebook account; it should now be displaying a "Black" screen with a message "Waiting for live video".

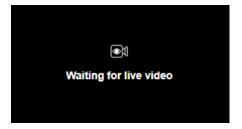

12. This concludes the AVer TR320/530 Camera Streaming within the Facebook Live environment.